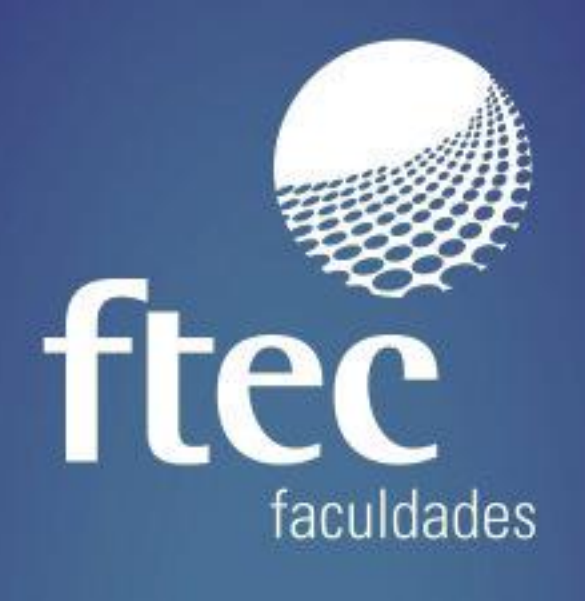

# **MANUAL ECAMPUS**

# **RENOVAÇÃO DE EXEMPLARES - BIBLIOTECA**

Educação e qualificação para a vida profissional

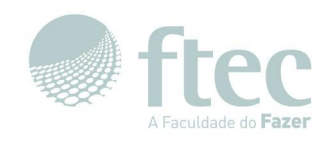

# **Manual do Ecampus**

## **1. Acesso**

#### **1.1. Acessando a Plataforma**

Para acessar o **Ecampus** e realizar o login no sistema, basta acessar o link https://ecampus.ftec.com.br .

Clique em '**Entrar**', e depois digite seu usuário e senha e clique em '**Autenticar**', conforme as imagens abaixo.

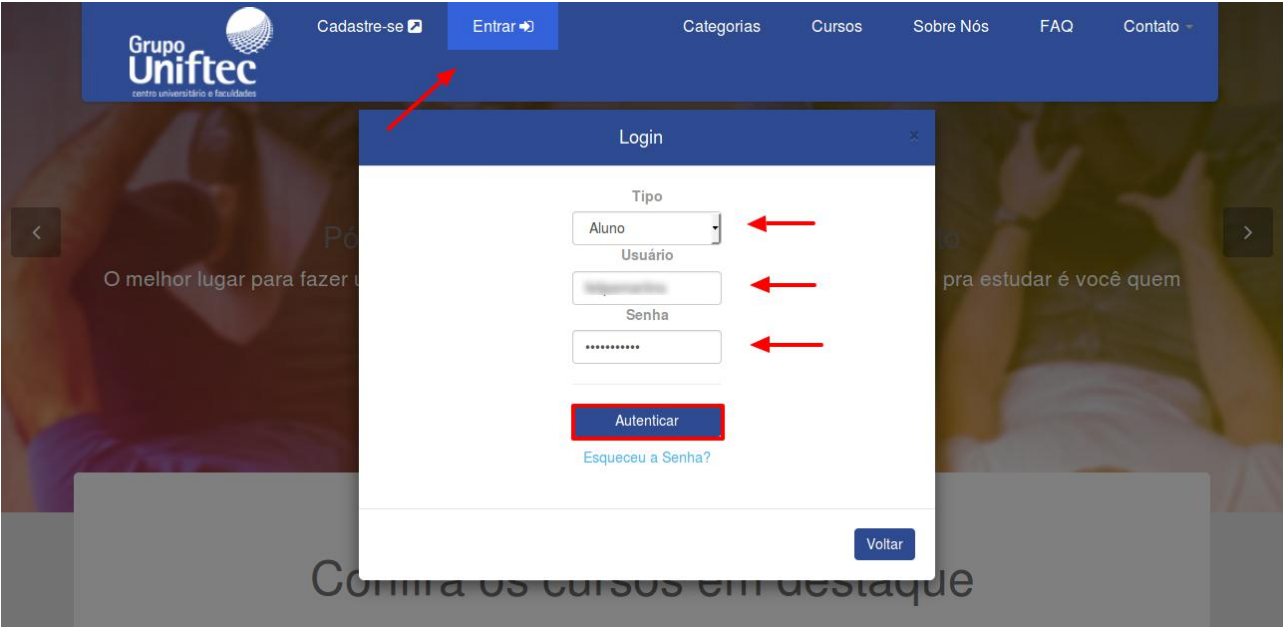

#### Selecione o contexto de acordo com seu curso.

VERIFICAMOS QUE VOCÊ POSSUI MAIS DO QUE UM CONTEXTO VINCULADO AO SEU USUÁRIO.

#### SELECIONE O CONTEXTO QUE DESEJA UTILIZAR:

Aluno Graduação Presencial

Aluno Politécnica

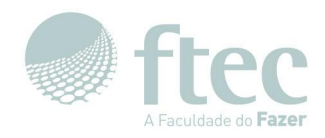

#### Acesse a aba **"Biblioteca"**, e a opção **"Empréstimos / Renovações"**.

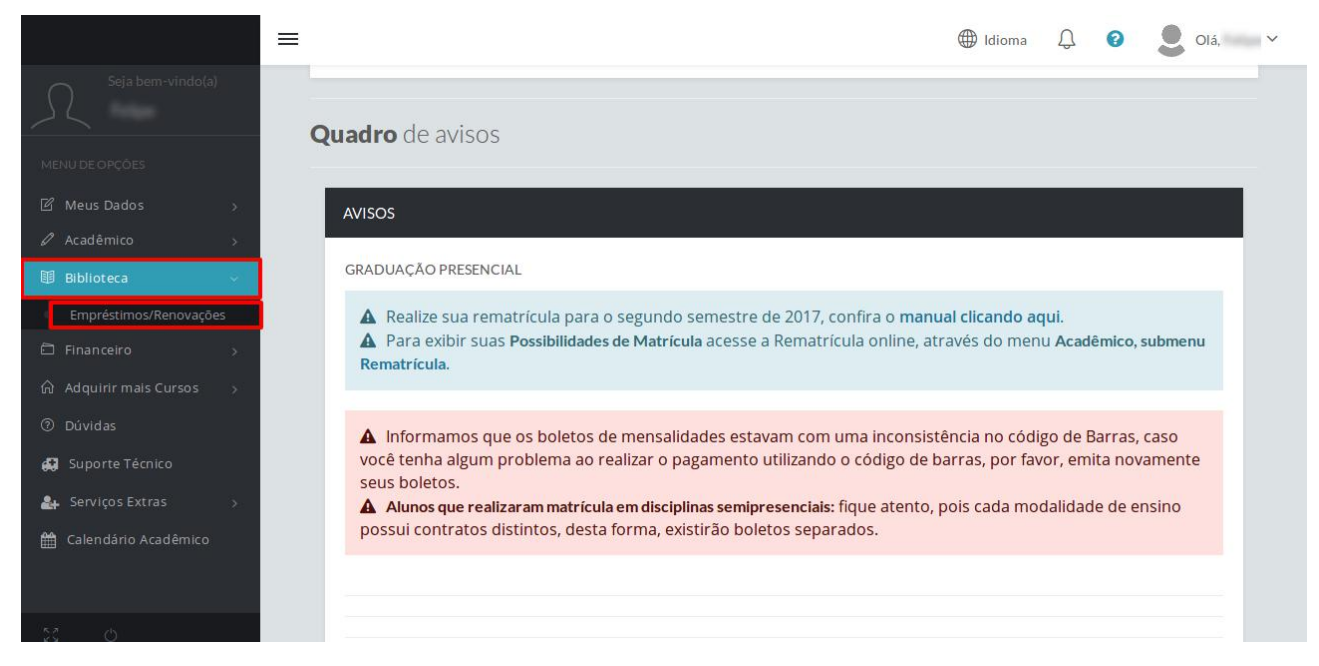

Selecione o seu **"Curso"**, e em seguida, o **"Período Letivo"**.

Logo abaixo irá aparecer os **"Empréstimos em Andamento"**. Clique no volume que desejas renovar.

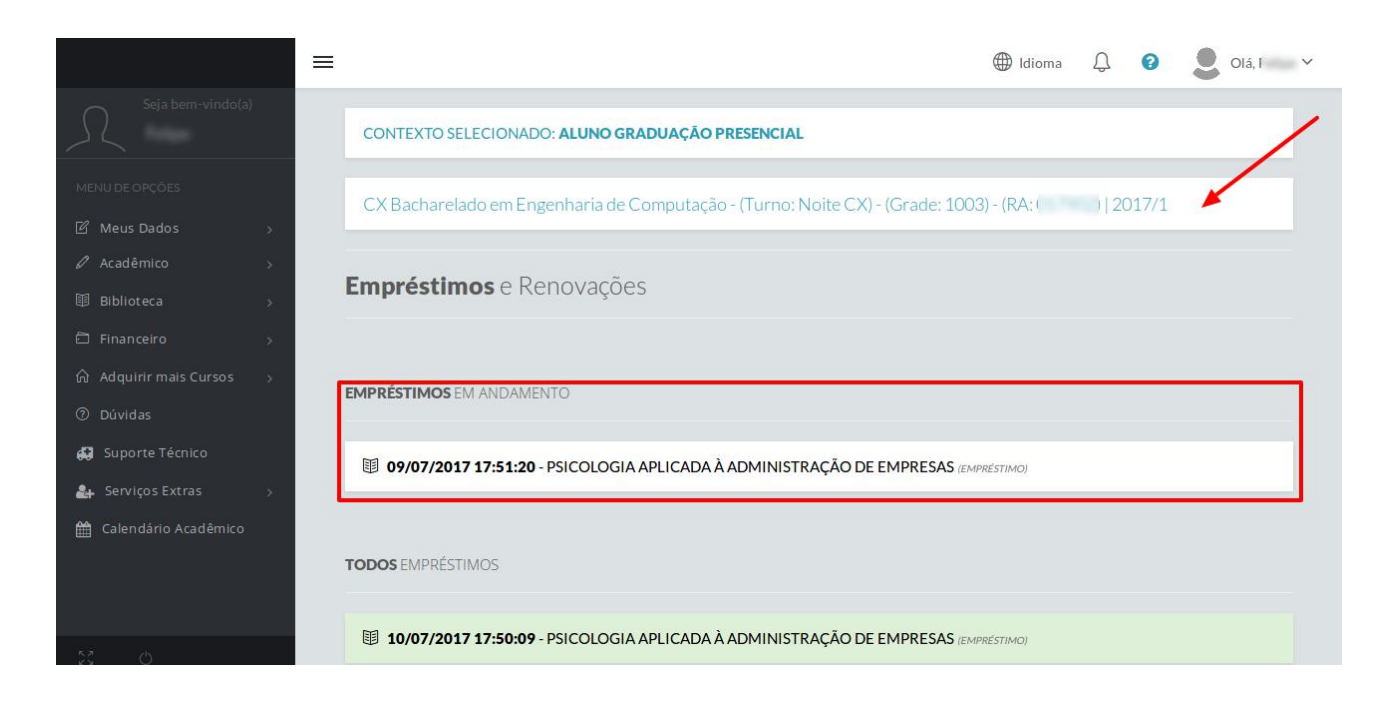

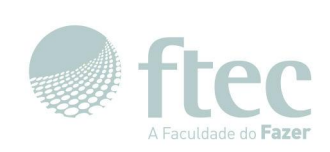

### Ao clicar no exemplar irá aparecer a opção **"Renovar Empréstimo"**.

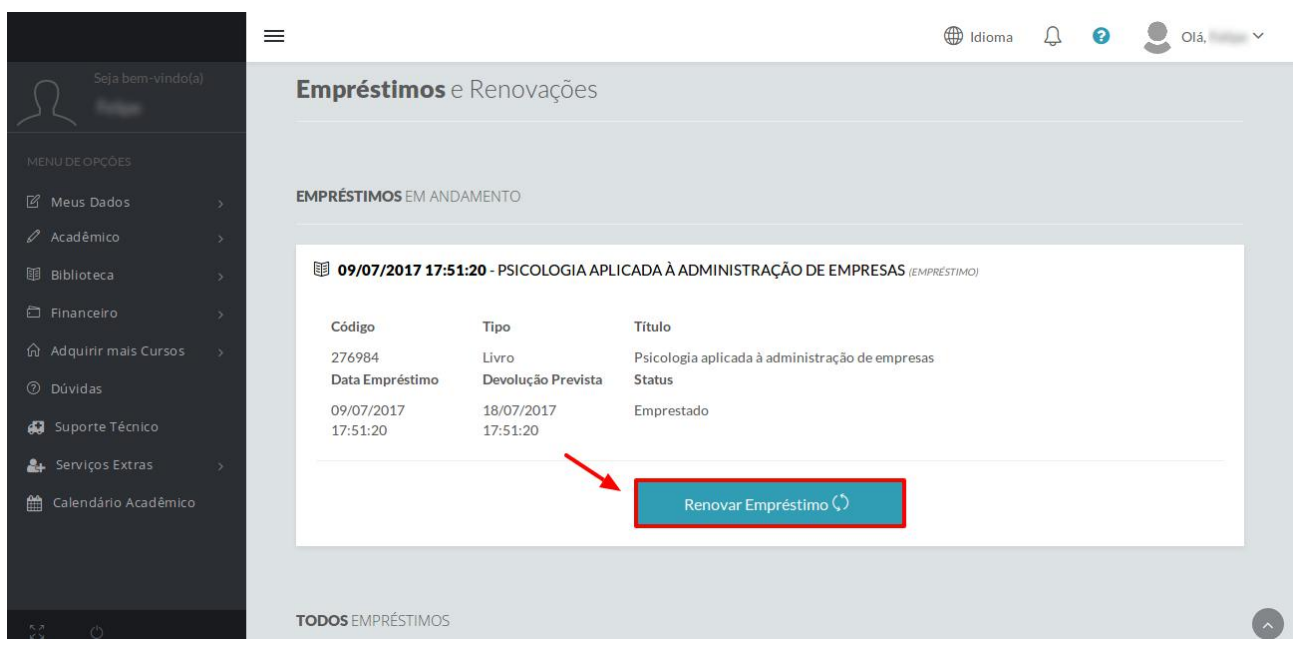

#### Aparecerá a mensagem **"Empréstimo renovado com sucesso"**.

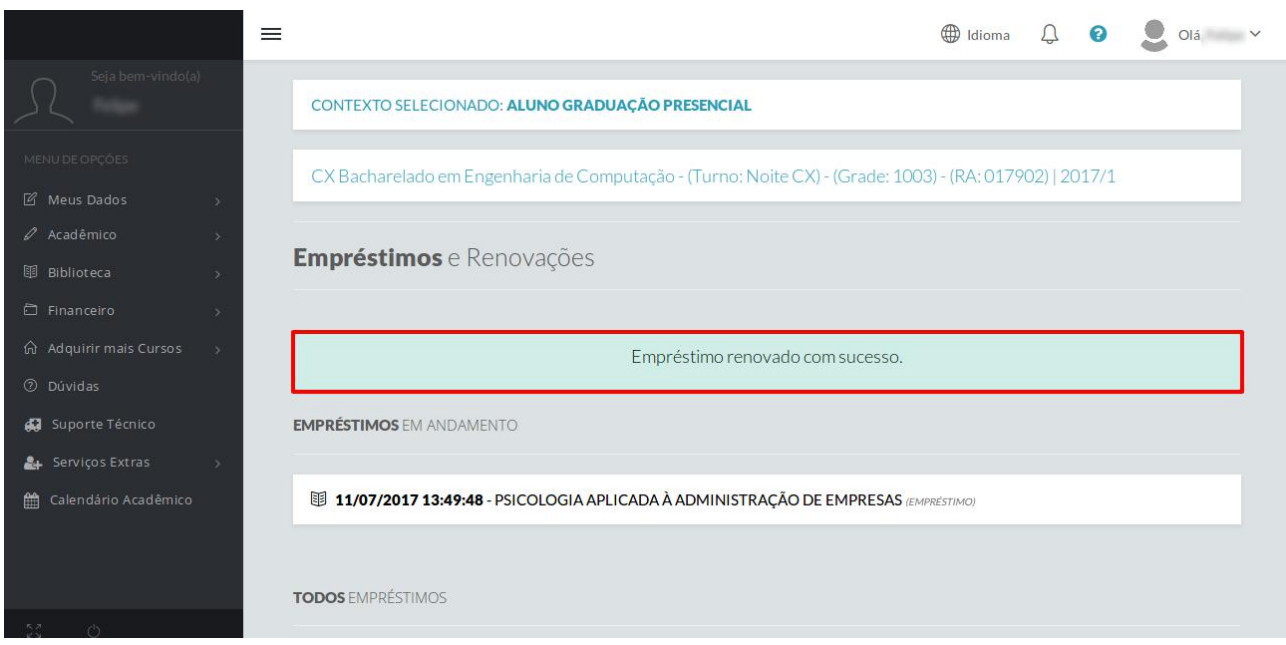